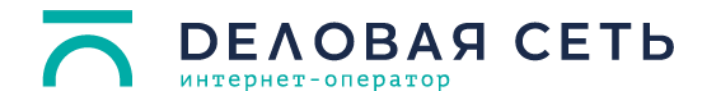

## **Алгоритм настройки PPPoE-подключения для Windows 7:**

**Lar** 

1. На панели задач нажмите правой кнопкой мыши на иконку сетевых соединений или и выберите пункт **Центр управления сетями и общим доступом**.

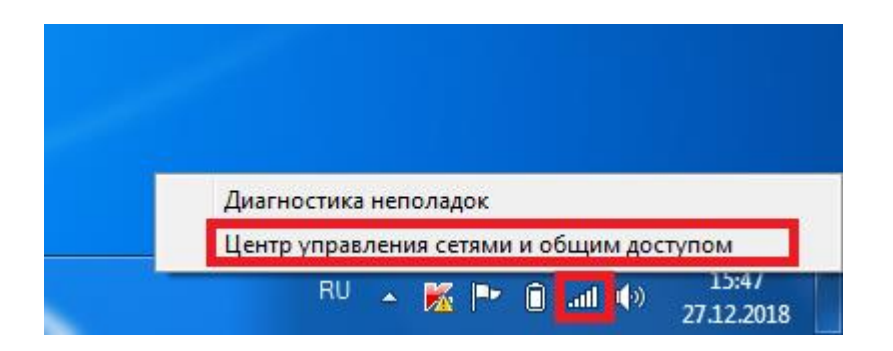

2. Выберите **Настройка нового подключения или сети**.

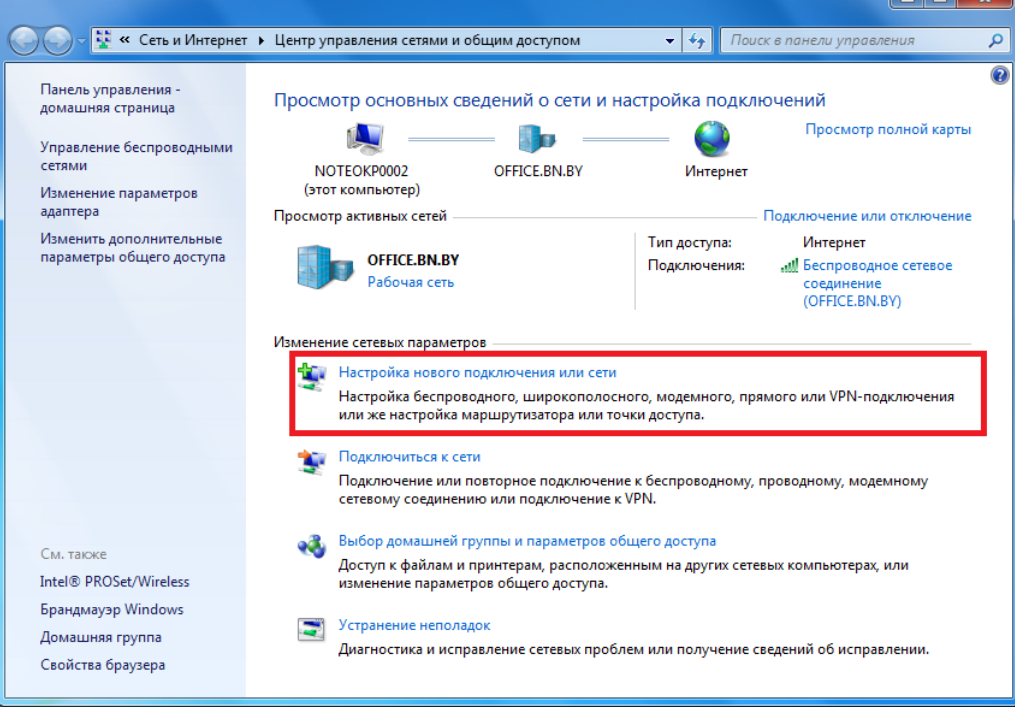

**DEAOBAЯ СЕТЬ** интернет-оператор

## 3. Выберите пункт **Подключение к Интернету.**

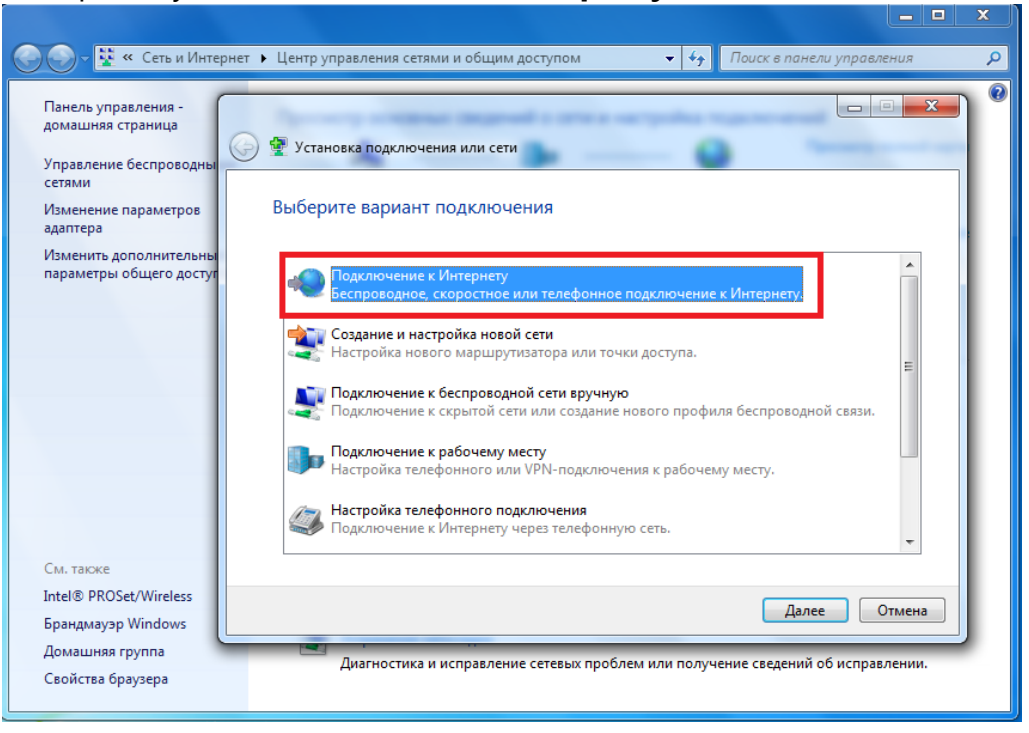

4. Если у вас уже есть подключение к Интернету, появится диалоговое окно. Выберите пункт **Все равно создать новое подключение**.

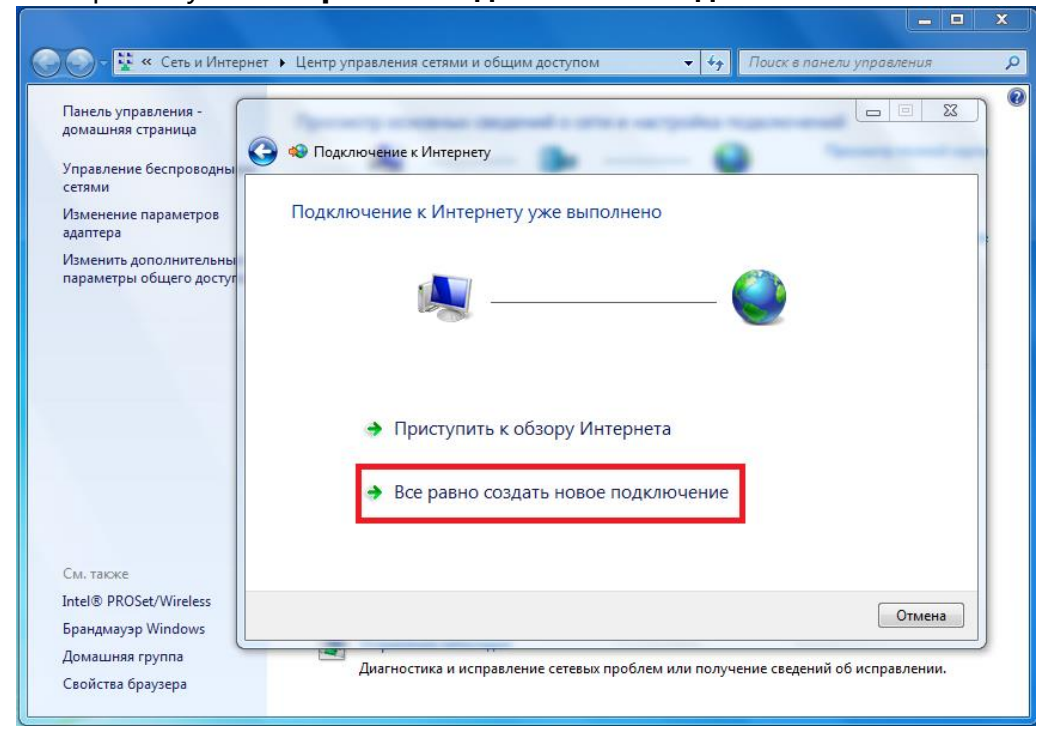

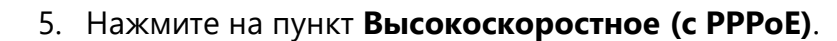

Как выполнить подключение?

**DEAOBAЯ СЕТЬ** 

интернет-оператор

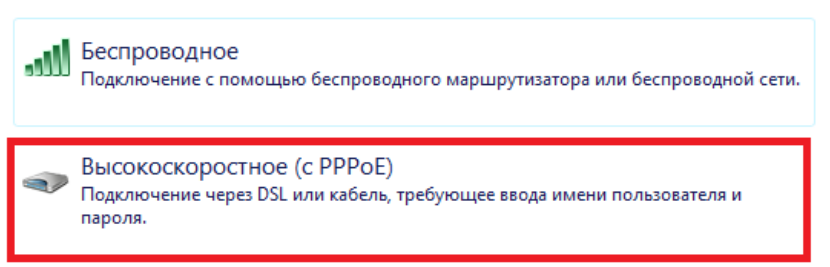

6. В полях **Имя пользователя** и **Пароль** введите логин и пароль, которые указаны в вашем договоре. Поставьте галочку в поле **Запомнить этот пароль**. В поле **Имя подключения** введите **Деловая сеть**.

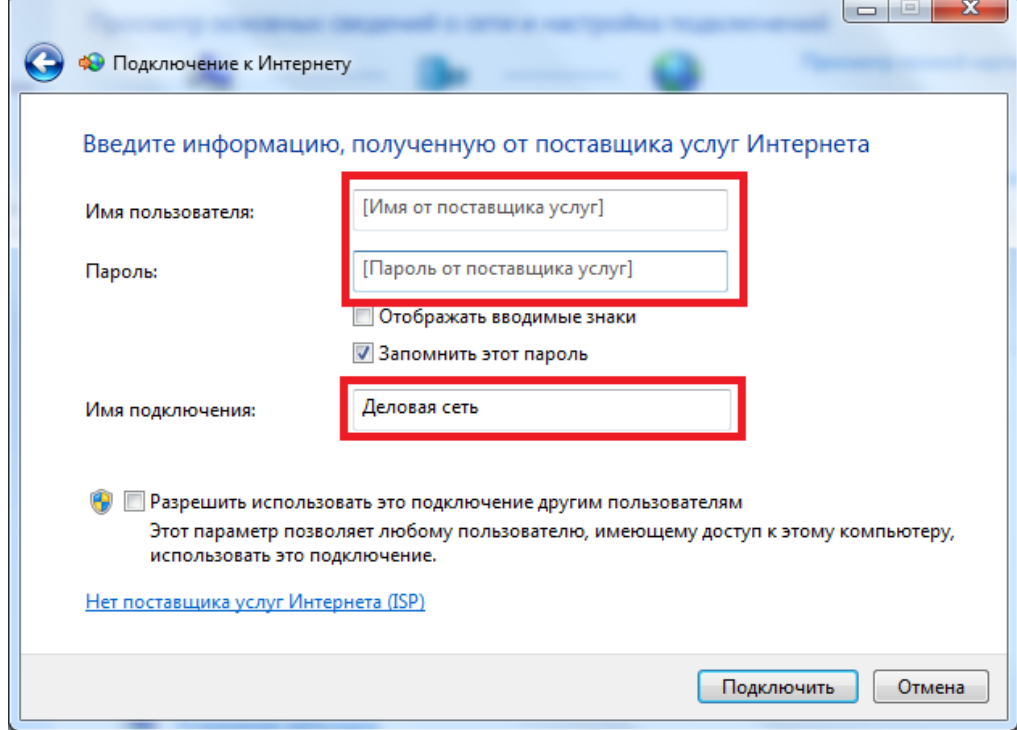

- 7. Нажмите кнопку **Подключить**.
- 8. Если появится окно с ошибкой подключения, выберите пункт **Все равно создать это подключение.**
- 9. Готово!

Примечание: чтобы в следующий раз подключиться к сети, нажмите на иконку сетевых соединений на панели задач, выберите Деловая сеть и нажмите кнопку **Подключение**.